## SmartDoc **TECHNOLOGIES**

## **Workbench Access on the SmartDoc JEE Sandbox**

- 1. Launch the Workbench Windows application.
- 2. Select **Click here to login**.
- 3. Click **Configure**.
- 4. Click **Add a new Server** *(the green plus)*.
- 5. Enter the SmartDoc Sandbox server information.

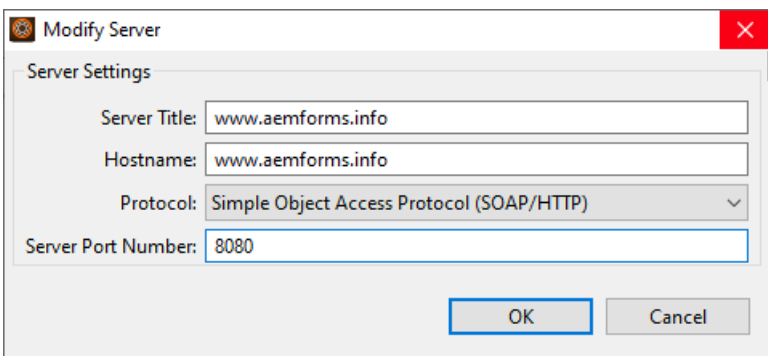

- 6. Click **OK** and then click **OK** again.
- 7. Enter your SmartDoc login information. This is the same login information you use for *aemforms.training*.

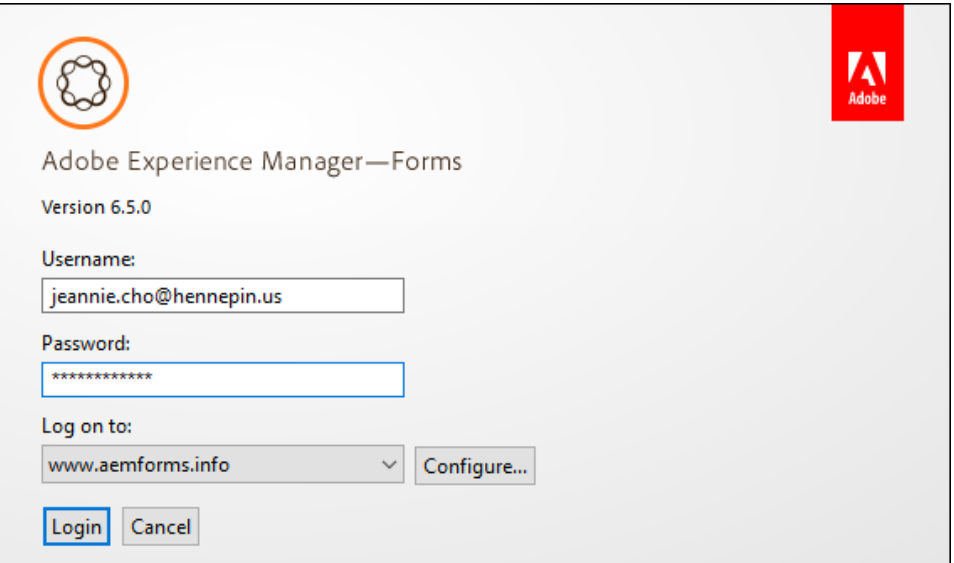

8. Click **Login**.